## **INSTRUCTIVO PAGO (PSE) BANCO CAJA SOCIAL WWW.MIPAGOAMIGO.COM TERMINAL BOGOTA COPROPIEDAD**

## Instructivo para pago de Facturas de Administración y Servicios Públicos **TERMINAL BOGOTA COPROPIEDAD**:

### Entrar a la página: **https://www.mipagoamigo.com**

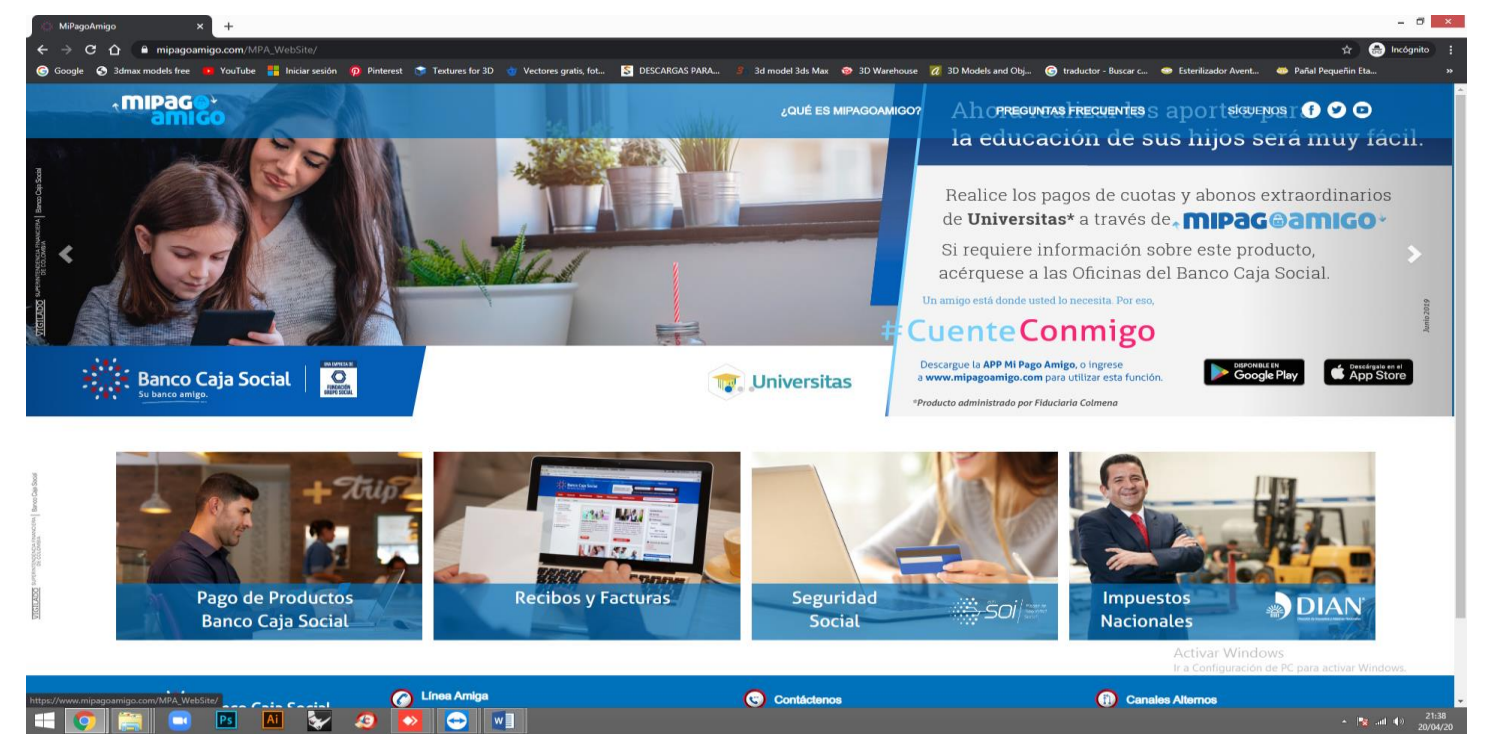

## Hacer click en el enlace: **Recibos y Facturas**

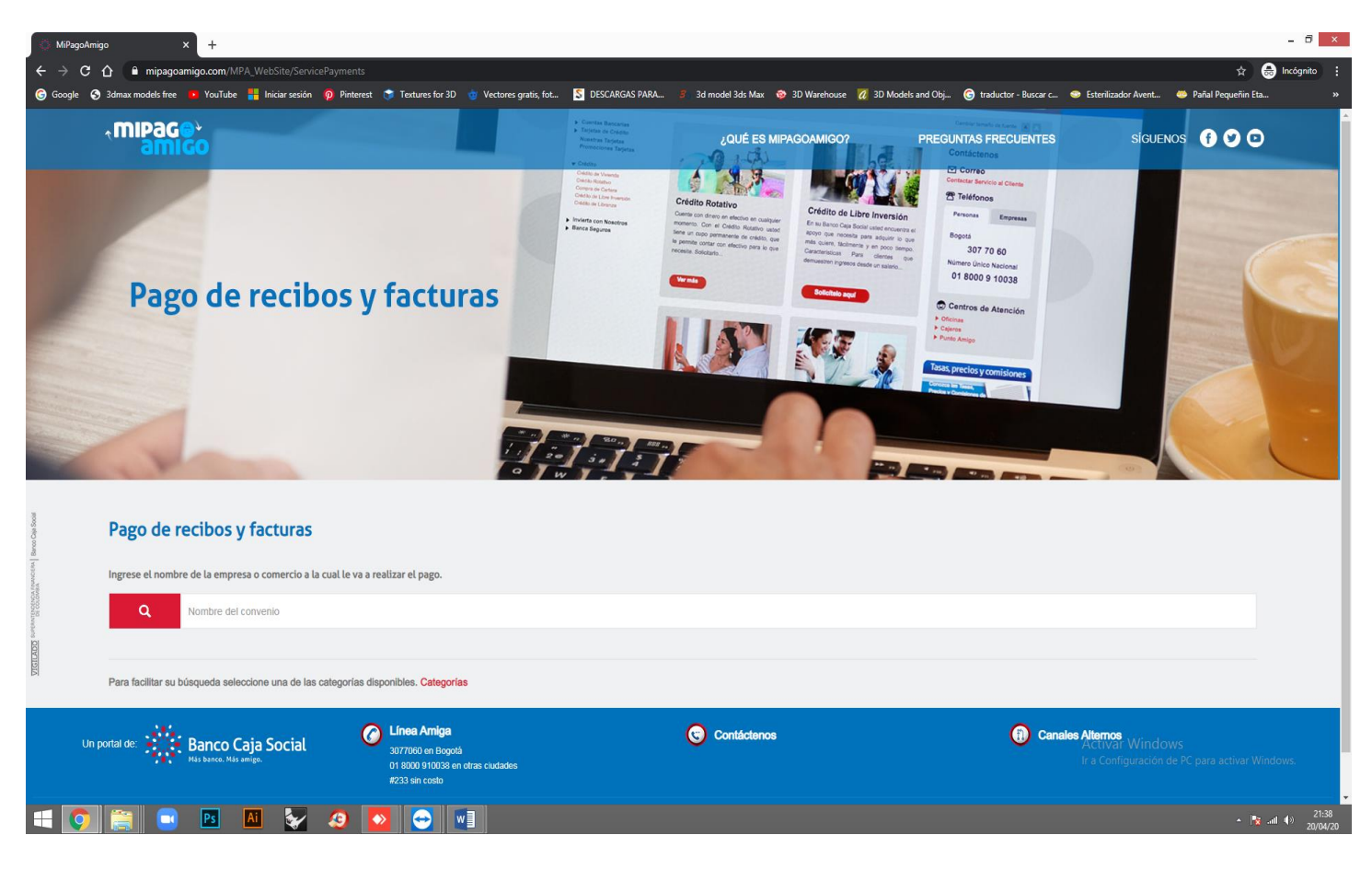

# En el campo: **Nombre del Convenio** escribir: **TERMINAL BOGOTA COPROPIEDAD.**

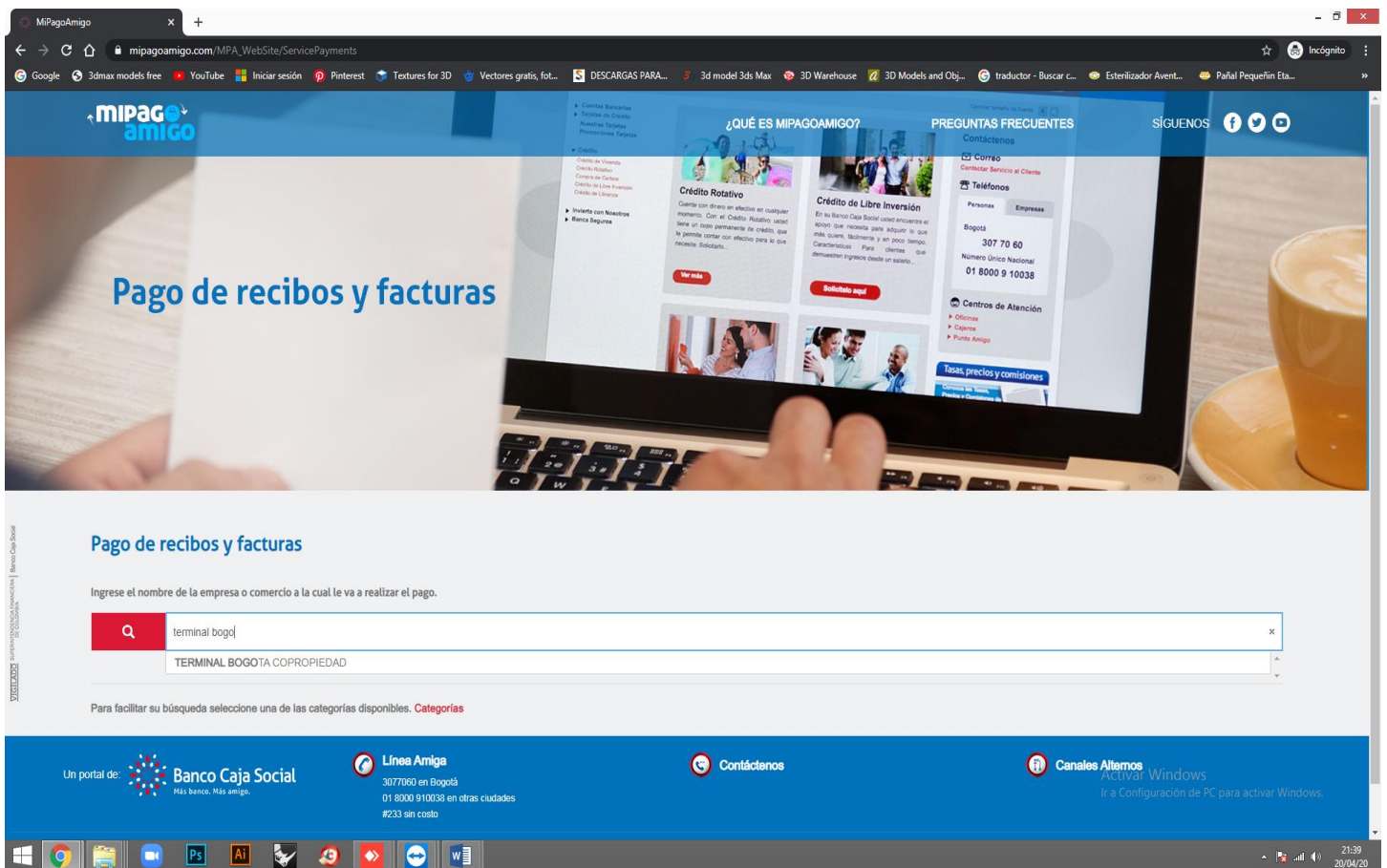

#### Seleccionar la opción: **TERMINAL BOGOTA COPROPIEDAD**

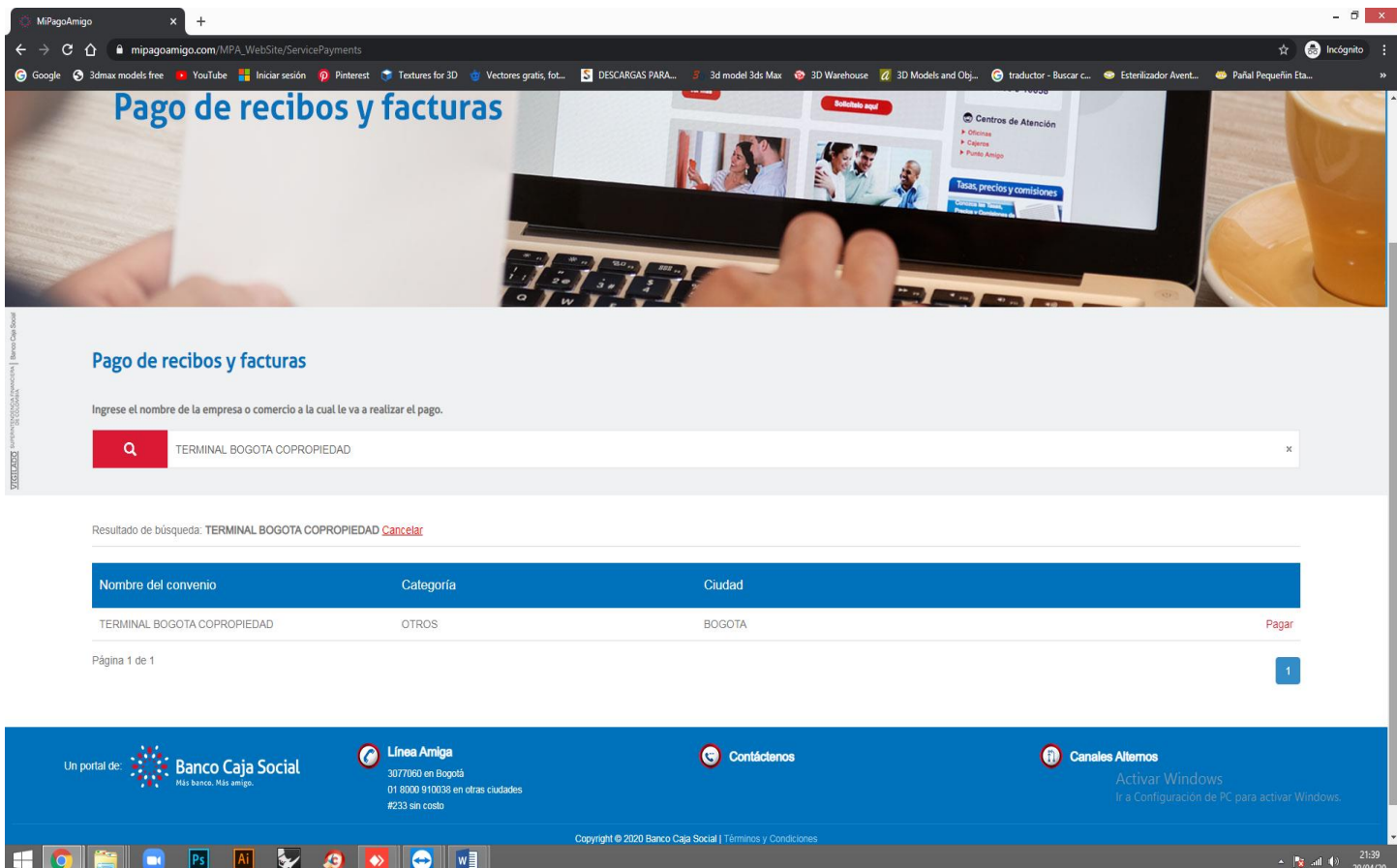

### Hacer click en el enlace: **Pagar**

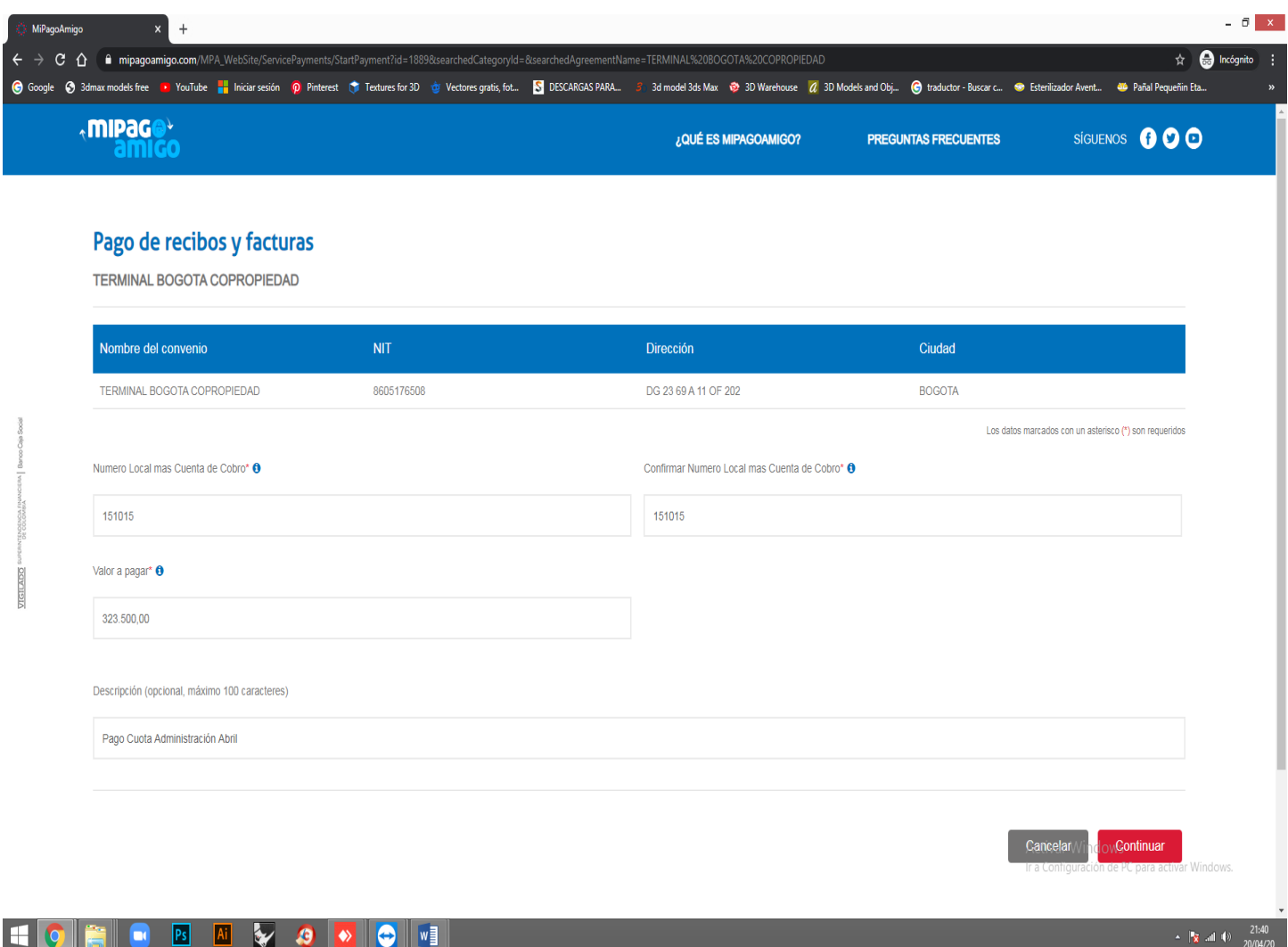

En el campo: **Numero de Local más Cuenta de Cobro**: Digitar el **número de la Factura a Pagar** 

En el campo: **Confirmar Numero de Local más Cuenta de Cobro**: Digitar nuevamente el **número de la Factura a Pagar**

En el campo: **Valor a Pagar**: Digitar el valor **TOTAL** de la Factura a Pagar

En el campo: **Descripción**: Digitar brevemente el concepto del Pago (Administración / Servicios)

Hacer click en el enlace: **CONTINUAR**

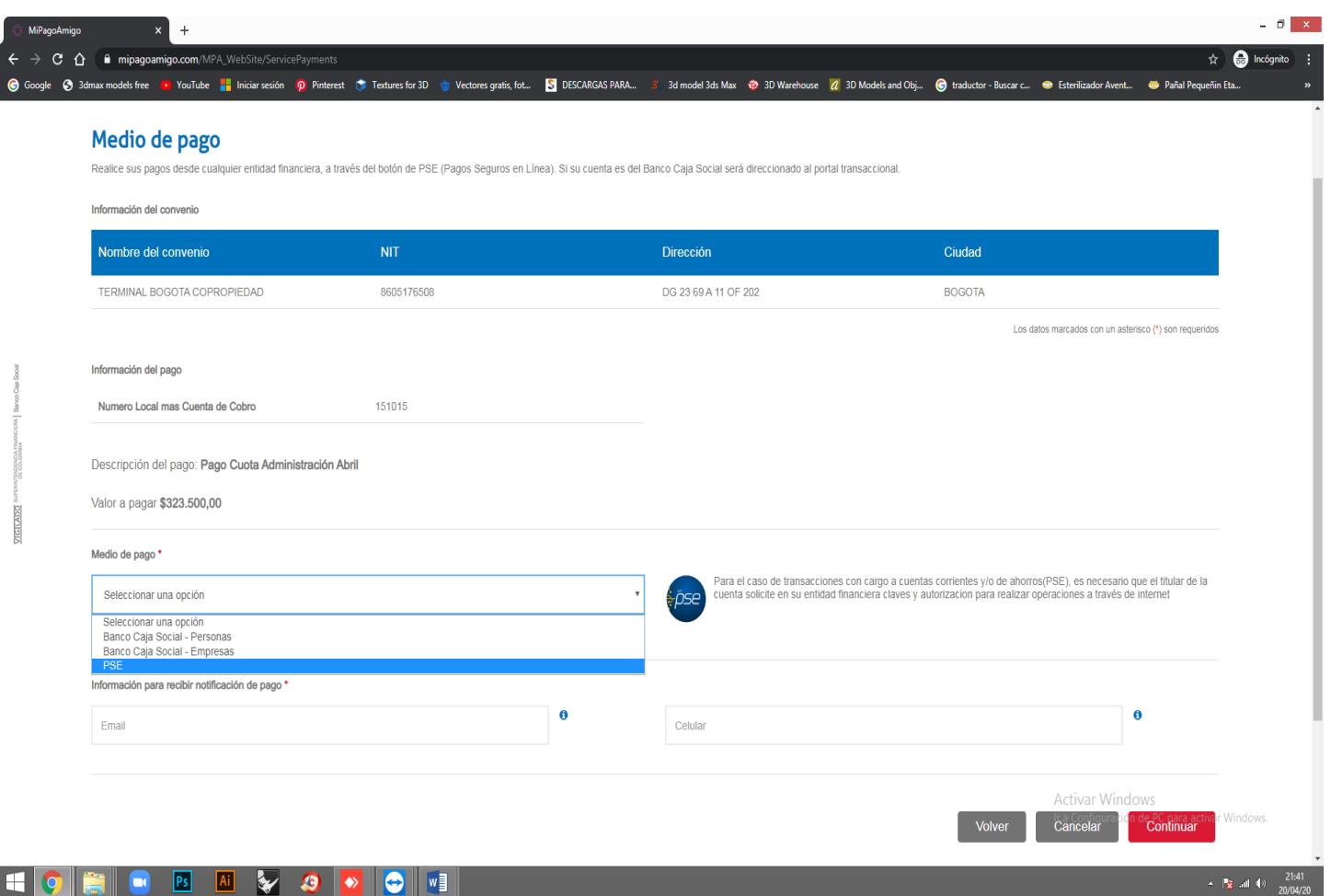

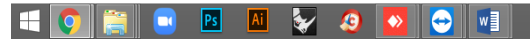

Seleccionar el **Medio de Pago**:

## **Banco Caja Social – Personas Banco Caja Social - Empresas PSE**

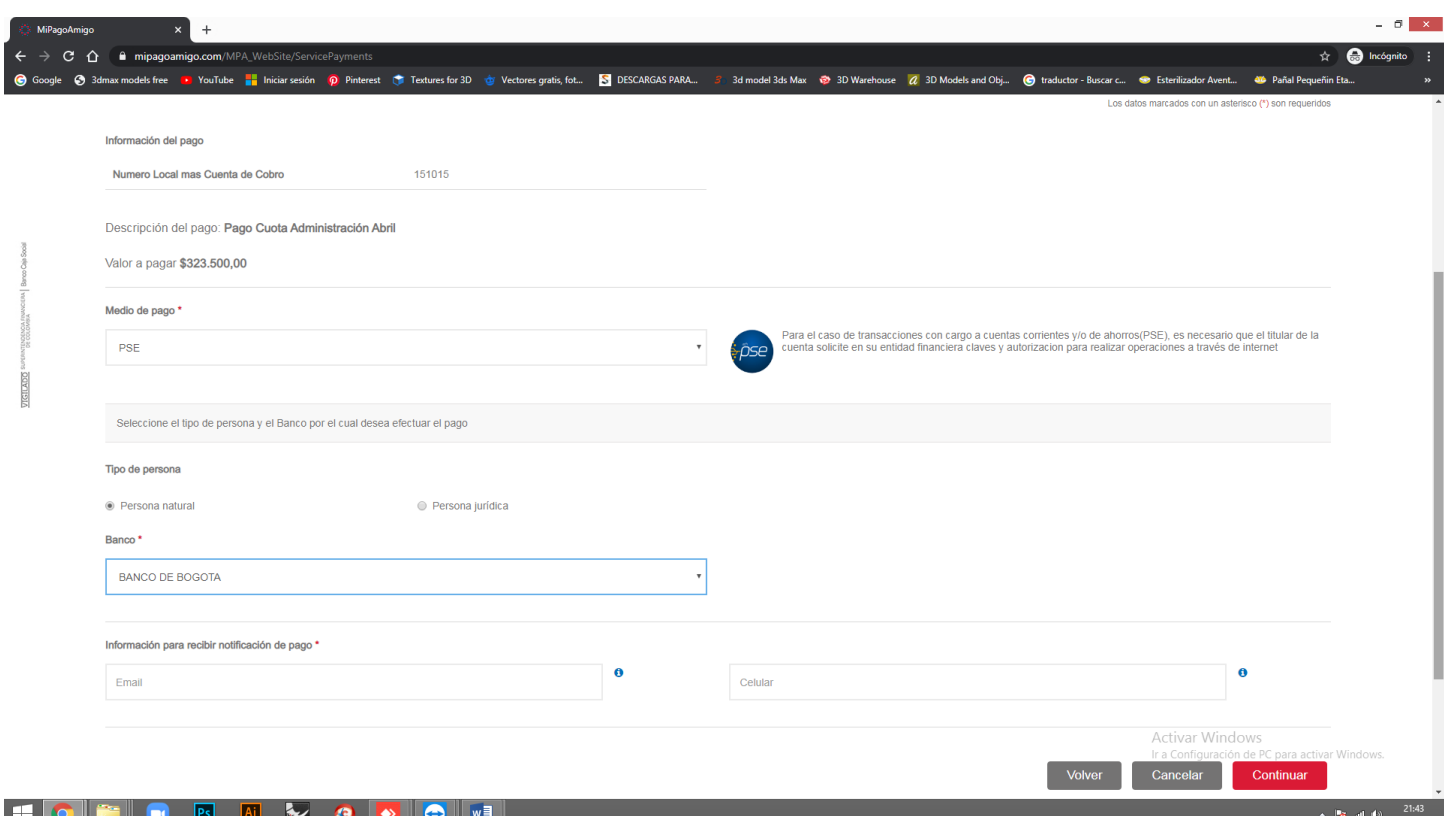

Seleccione el Tipo de Persona: Natural o Jurídica Seleccione el Banco origen de los fondos a transferir Diligenciar los campos: Email y Celular Hacer click en el enlace: **CONTINUAR** 

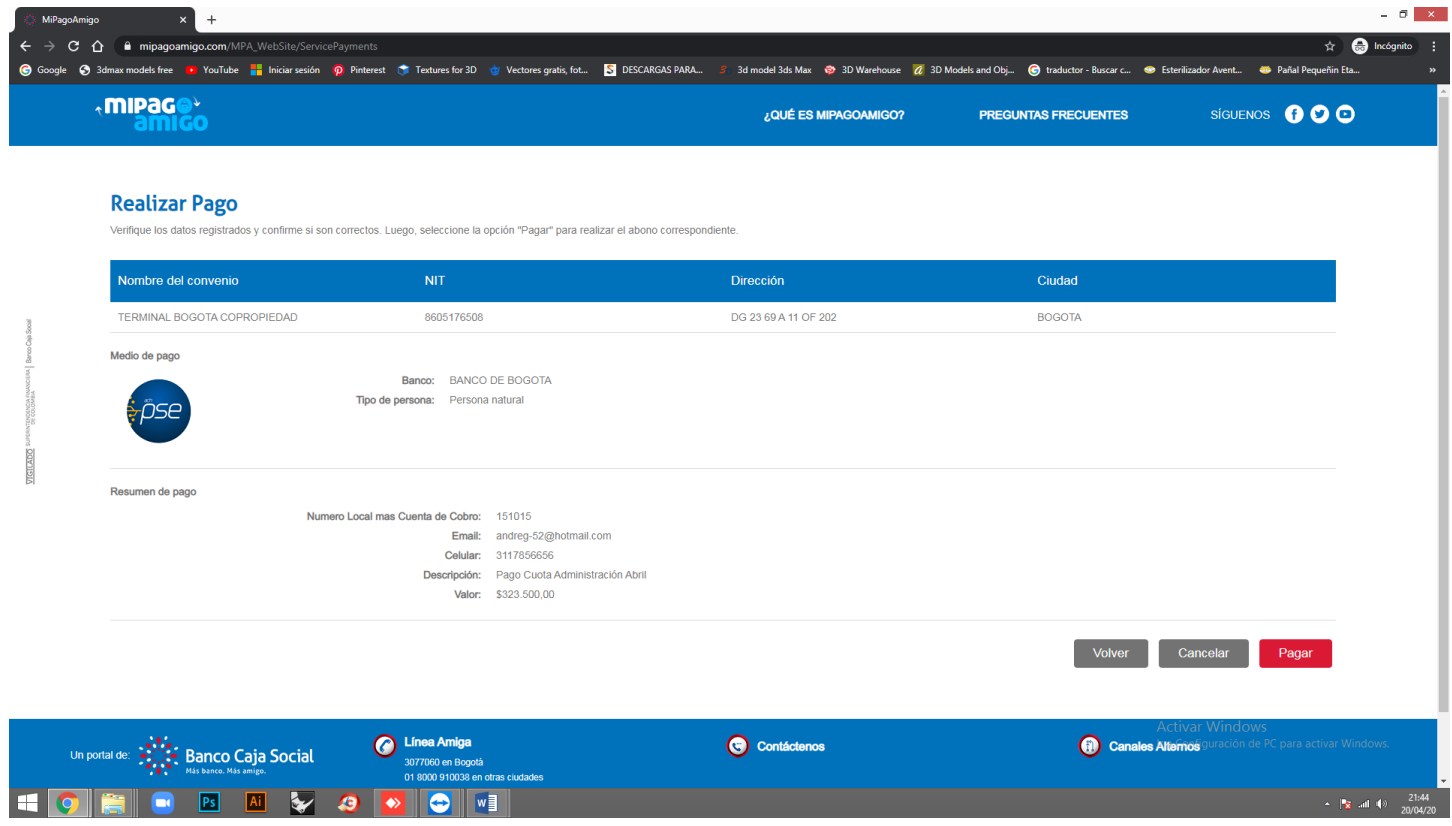

A continuación, se presentará un resumen del Pago a realizar. Si todo está bien, hacer click en el enlace: **Pagar** 

En adelante la página le llevará al portal bancario de su cuenta, para que termine el proceso de transferencia del pago.